## **BAB III**

# **PELAKSANAAN KERJA MAGANG**

#### **3.1. Kedudukan dan Koordinasi**

Pada pelaksanaan kegiatan kerja magang ini penulis masuk sebagai *web developer* ke dalam UMKM ini, dan berkoordinasi langsung dengan pemilik sekaligus pelaku usaha UMKM yaitu dengan Bapak Silas Anugrah. Pada proses koordinasi umumnya dilakukan setiap 2 minggu sekali melalui pertemuan tatap muka maupun melalui aplikasi *video conference* untuk melaporkan hasil pekerjaan setiap minggunya.

#### **3.2. Tugas yang Dilakukan**

Pembuatan sistem inventaris gudang berbasis *web* merupakan tugas yang diberikan selama pelaksanaan kerja magang. Adapun pembuatan sistem inventaris gudang ini meliputi :

- Analisa *user requirement*
- Pembuatan desain aplikasi sistem inventaris gudang
- Pembuatan *database*
- Pembuatan fitur *Login*
- Pembuatan halaman utama
- Pembuatan fitur Pembelian Data Barang Pembelian
- Pembuatan fitur Pembelian Data Pembelian
- Pembuatan fitur Pembelian Tambah Data
- Pembuatan fitur Penjualan Daftar Penjualan
- Pembuatan fitur Penjualan Tambah Data
- Pembuatan fitur pada halaman Barang
- Pembuatan fitur Laporan Penjualan
- Pembuatan fitur Laporan Pembelian
- Pembuatan fitur Laporan *Profit*
- Pembuatan fitur Pengaturan Admin
- Pembuatan fitur Pengaturan Perusahaan
- Pembuatan fitur notifikasi / *alert*
- Pembuatan fitur print

### **3.3. Uraian Pelaksanaan Kerja Magang**

### **3.3.1. Analisis**

Pada tahapan ini, penulis melakukan wawancara dengan pemilik usaha UMKM Toko "Bahagia", yaitu Bapak Silas Anugrah. Dari hasil wawancara tersebut, bisa disimpulkan kebutuhankebutuhan apa saja yang dibutuhkan oleh pemilik UMKM ini, dan kemudian kebutuhan-kebutuhan tersebut dianalisa untuk diterapkan ke dalam sistem yang akan dibuat. Beberapa kebutuhan yang diinginkan oleh pemilik UMKM antara lain, yaitu : membuat sistem inventaris gudang yang bisa dipergunakan untuk mencatat keluarmasuk nya barang, kemudian membuat data-data yang ada pada sistem bisa di print, dan yang terakhir menambahkan fungsi penjualan sekaligus mencetak struk penjualan.

### **3.3.2. Pembuatan desain aplikasi sistem inventaris gudang**

Setelah kebutuhan sistem untuk sistem inventaris gudang sudah didapatkan, maka selanjutnya akan dirancang desain aplikasi sistem inventaris gudang.

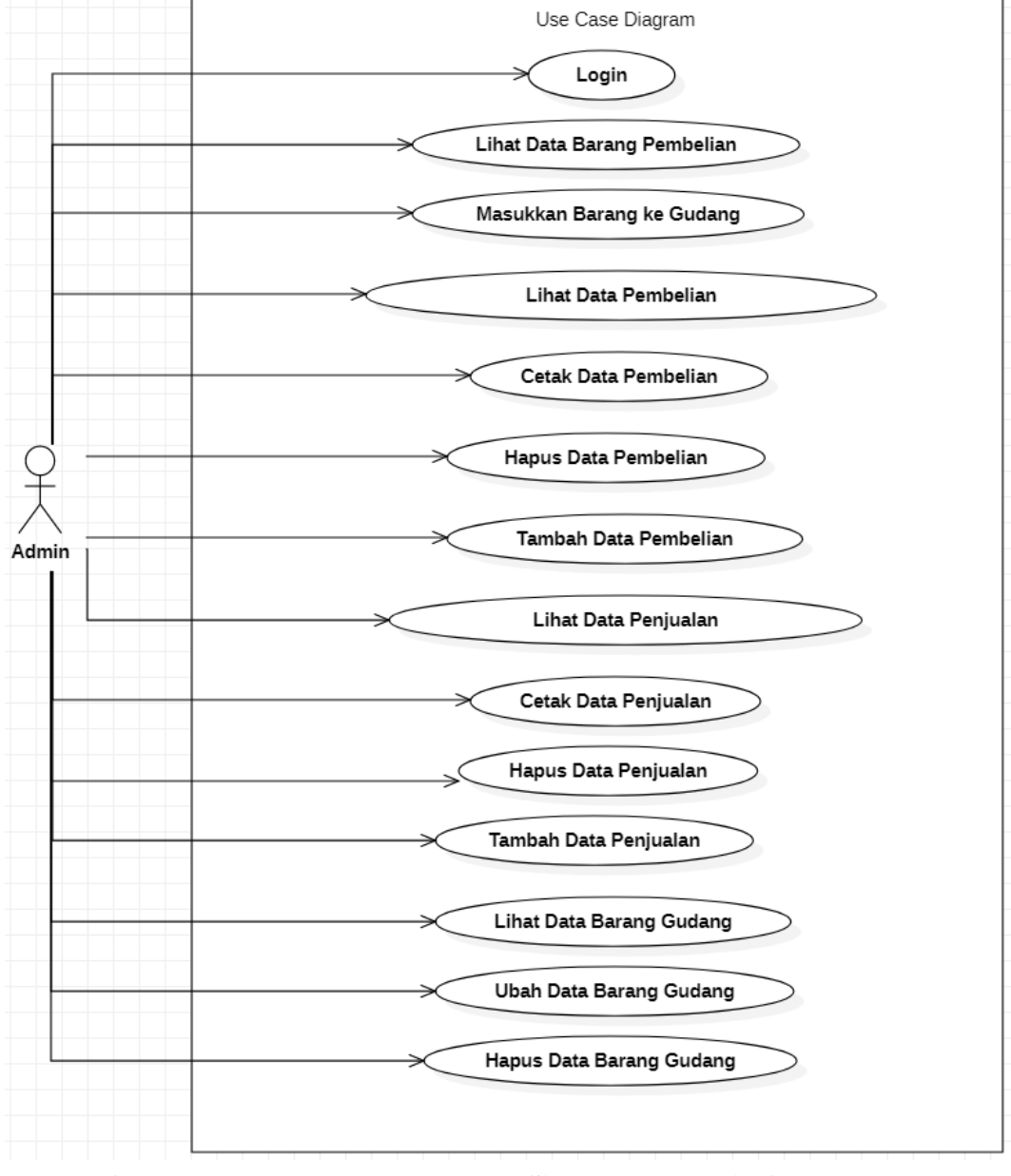

**Gambar 3. 1.** *Use Case Diagram* **Sistem Inventaris Gudang**

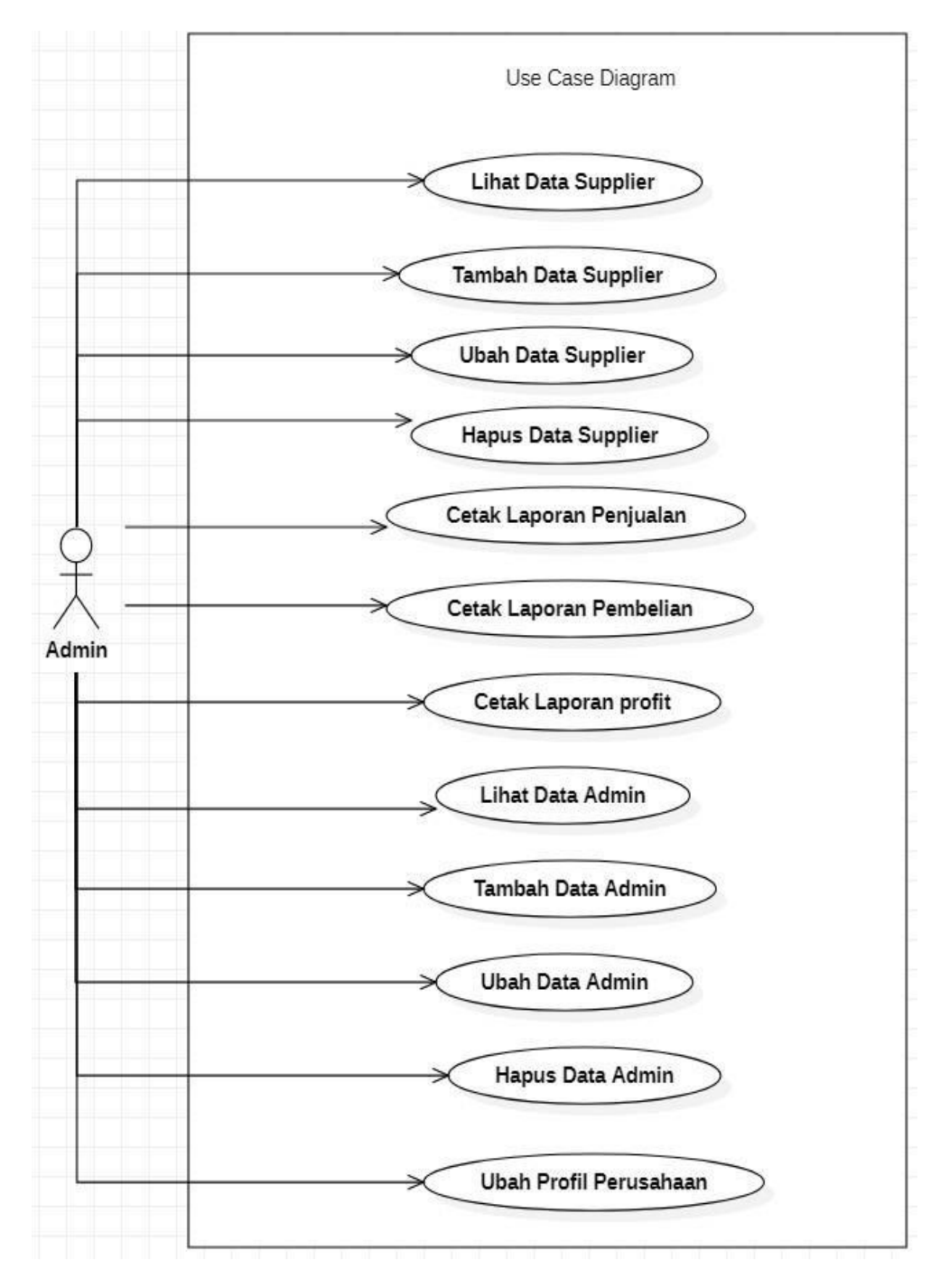

**Gambar 3. 2.** *Use Case Diagram* **(lanjutan) Sistem Inventaris Gudang**

Pada gambar 3.1 dan 3.2 adalah *use case diagram* untuk sistem inventaris gudang. Pada sistem ini hanya terdapat 1 aktor, yaitu admin yang dapat mengelola dan mengoperasikan seluruh sistem yang ada.

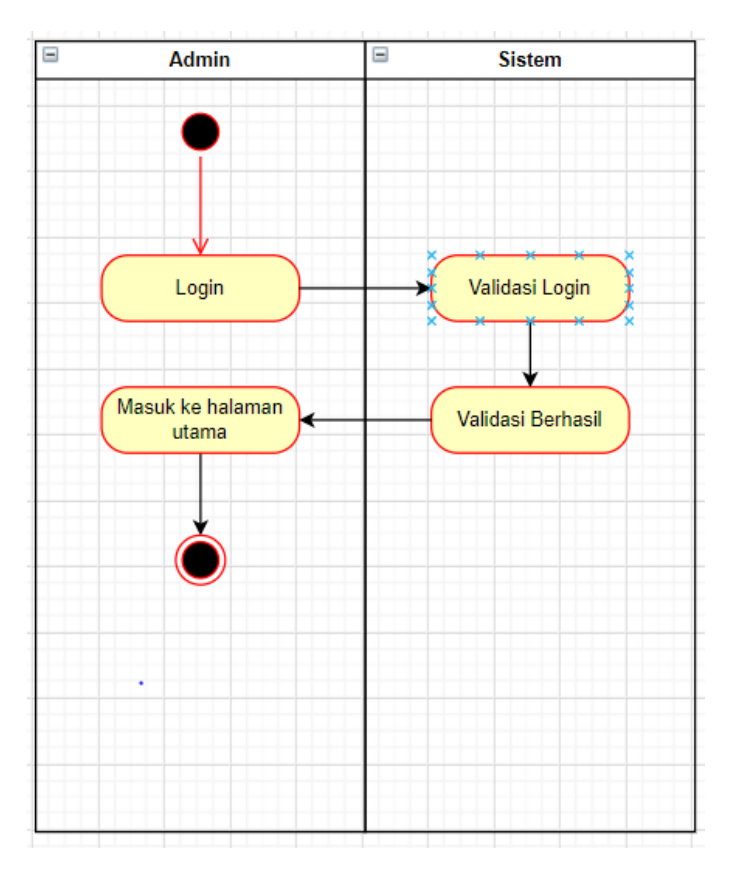

**Gambar 3.3 Activity Diagram Login**

Pada gambar 3.3 adalah *activity diagram* dari *login*

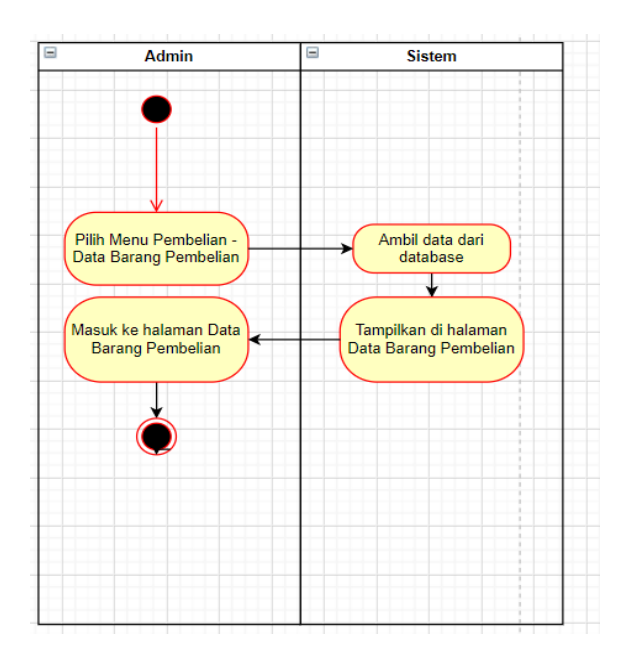

**Gambar 3. 4.** *Activity Diagram* **– Lihat Data Barang Pembelian**

Pada Gambar 3. 4, menunjukkan *activity diagram* – lihat data

barang.

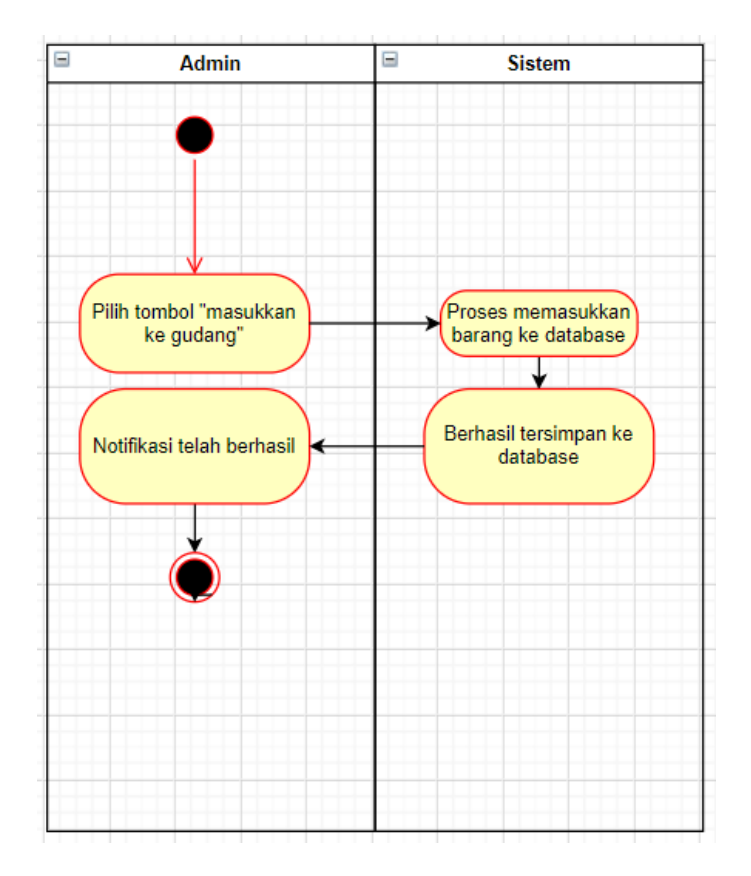

**Gambar 3. 5.** *Activity Diagaram* **– Masukkan Barang ke Gudang**

Pada gambar 3.5, menunjukkan *activity diagram –* masukkan barang ke gudang.

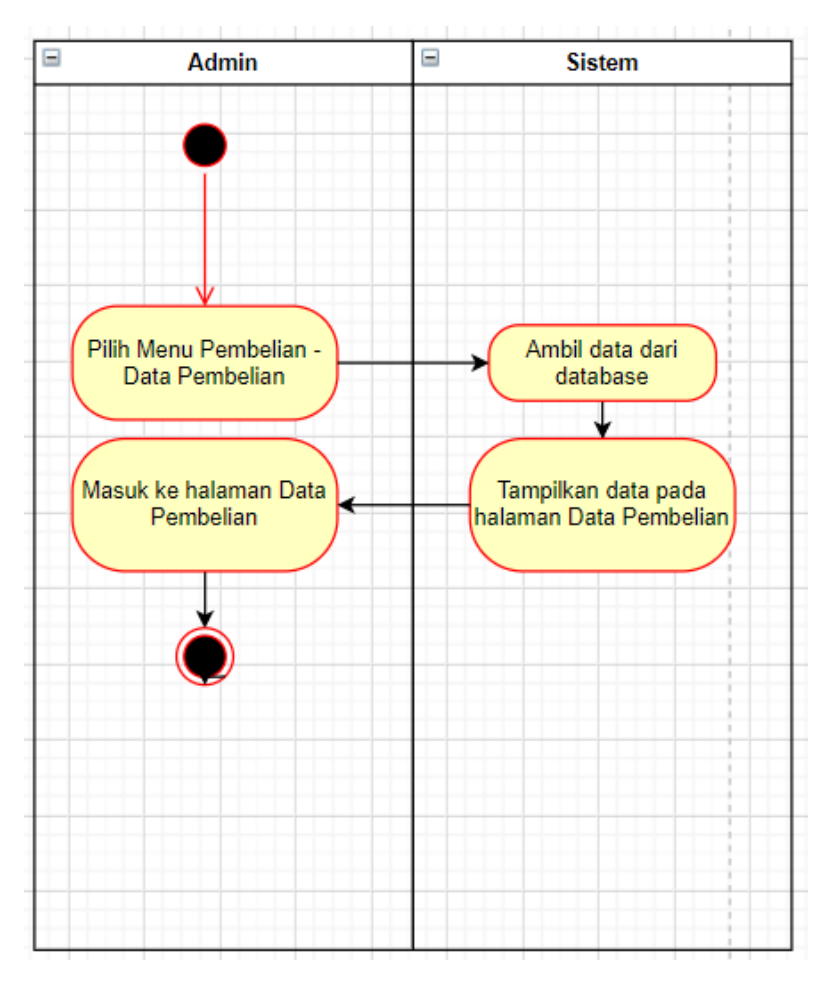

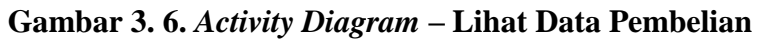

Pada gambar 3. 6, menunjukkan *activity diagram –* Lihat

Data Pembelian.

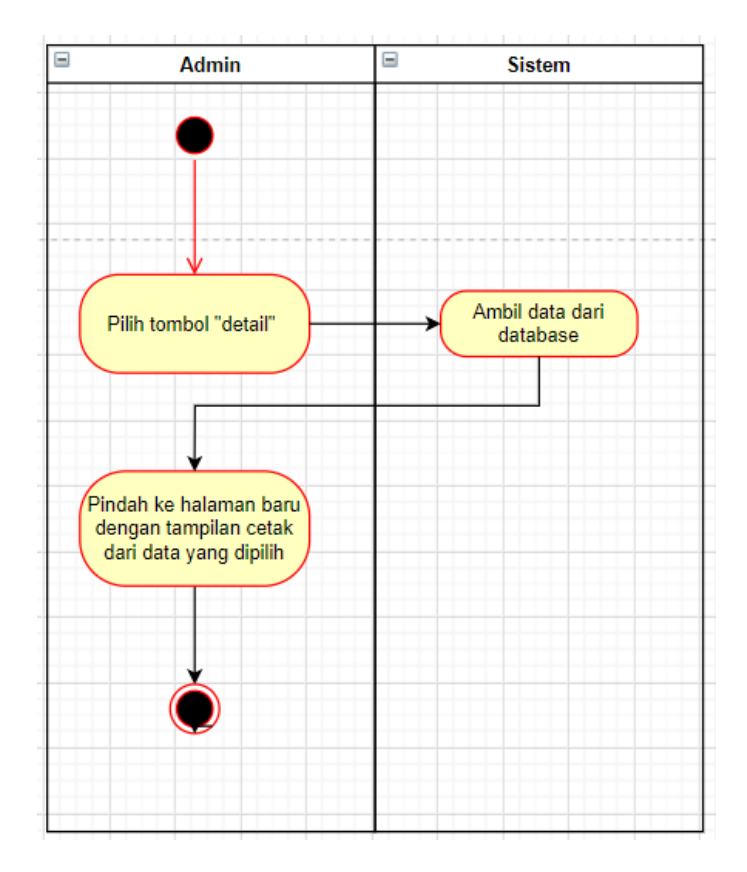

**Gambar 3. 7.** *Activity Diagram –* **Cetak Data Pembelian & Cetak Data Penjualan**

Pada gambar 3. 7, menunjukkan *activity diagram –* cetak data pembelian dan cetak data penjualan.

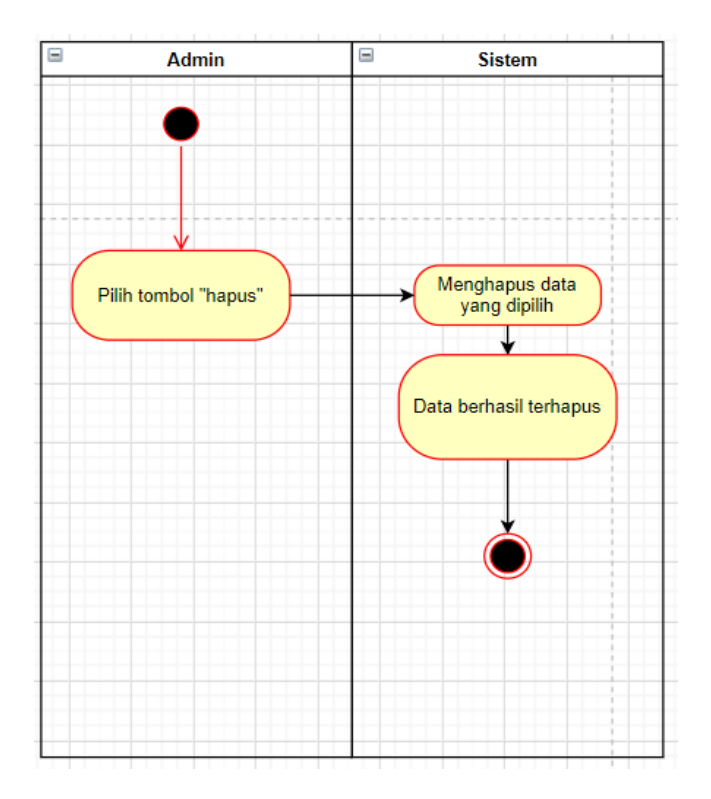

**Gambar 3. 8.** *Activity Diagram –* **Hapus Data Pembelian, Hapus Data Penjualan, Hapus Data Barang Gudang, Hapus Data Supplier & Hapus Data Admin**

Pada gambar 3. 8, menunjukkan *activity diagram -* Hapus Data Pembelian, Hapus Data Penjualan, Hapus Data Barang Gudang, Hapus Data Supplier & Hapus Data Admin.

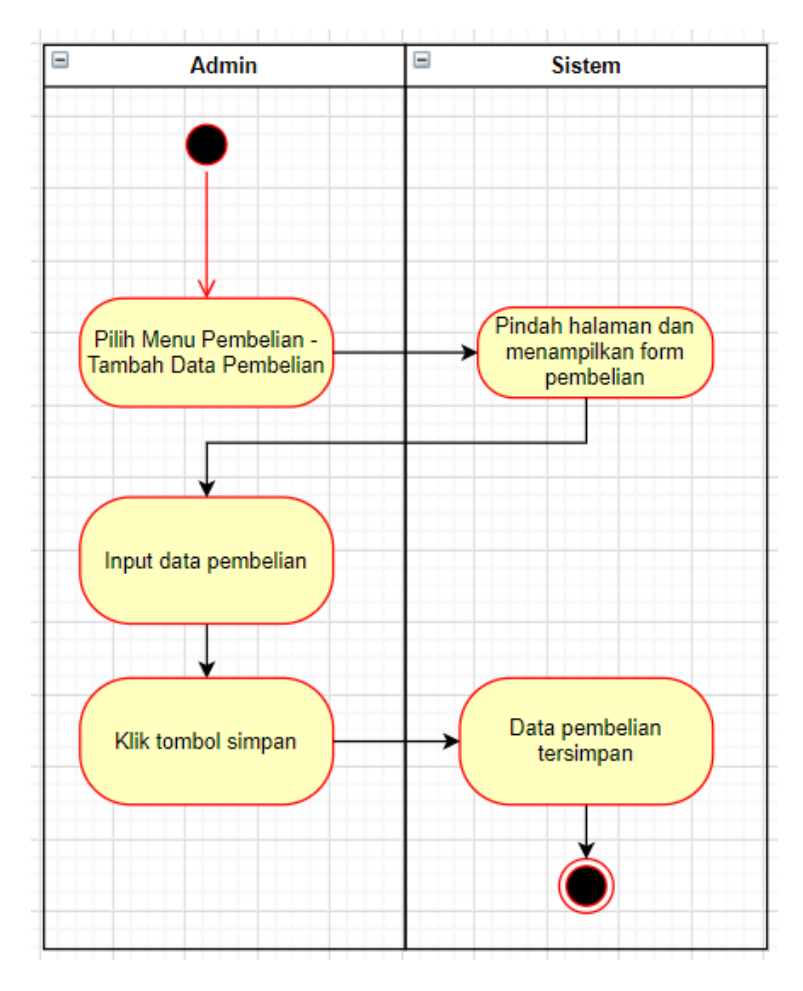

**Gambar 3. 9.** *Activity Diagram –* **Tambah Data Pembelian**

Pada Gambar 3. 9, menunjukkan *activity diagram* – tambah data pembelian.

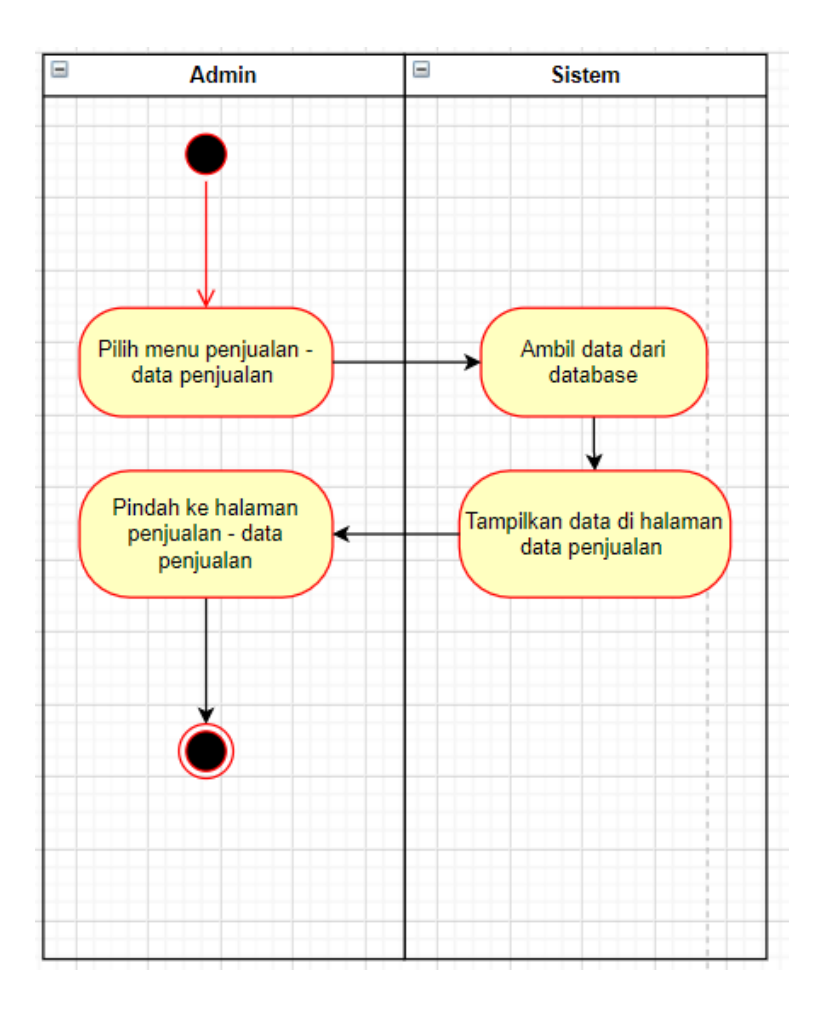

**Gambar 3. 10.** *Activity Diagram –* **Lihat Data Penjualan**

Pada gambar 3. 10, menunjukkan *activity diagram –* lihat data penjualan.

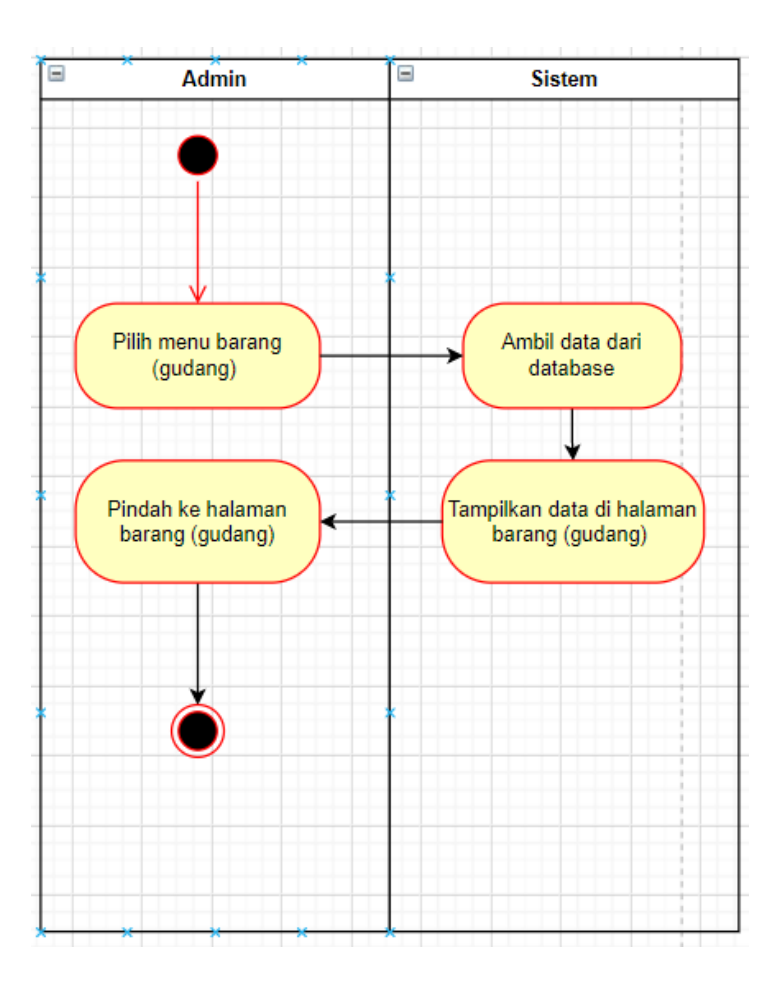

**Gambar 3. 11.** *Activity Diagram –* **Lihat Data Barang Gudang**

Pada gambar 3. 11, menunjukkan *activity diagram –* lihat data barang gudang.

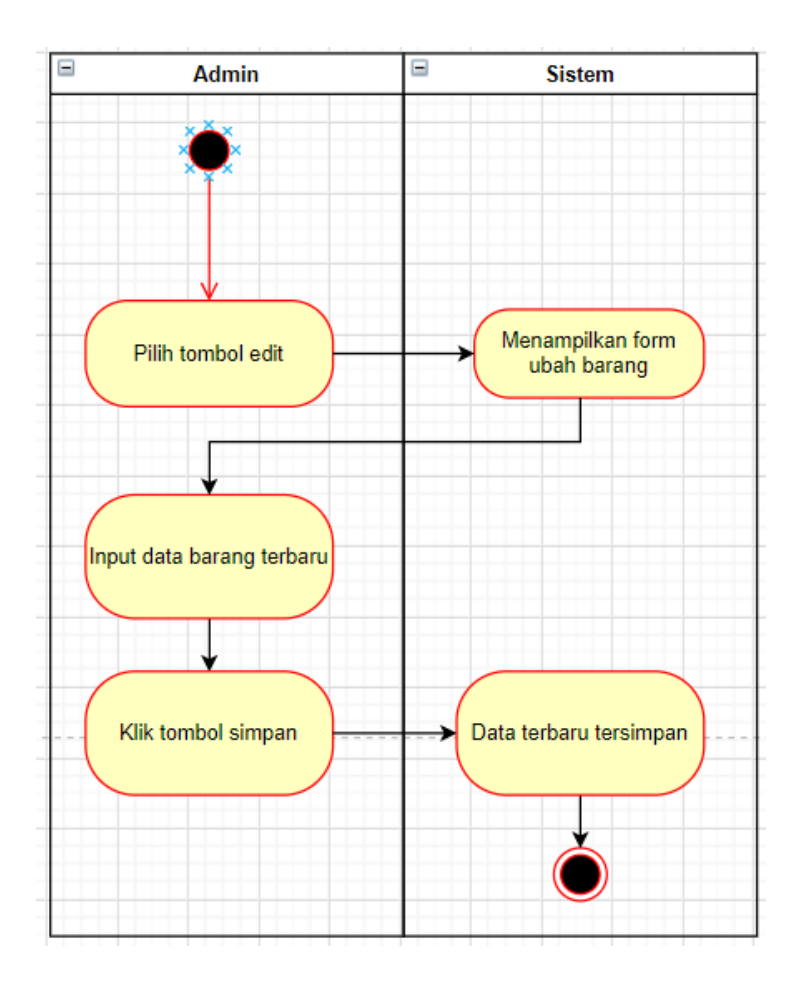

**Gambar 3. 12.** *Activity Diagram –* **Ubah Data Barang Gudang**

Pada gambar 3. 11, menunjukkan *activity diagram –* ubah data barang gudang.

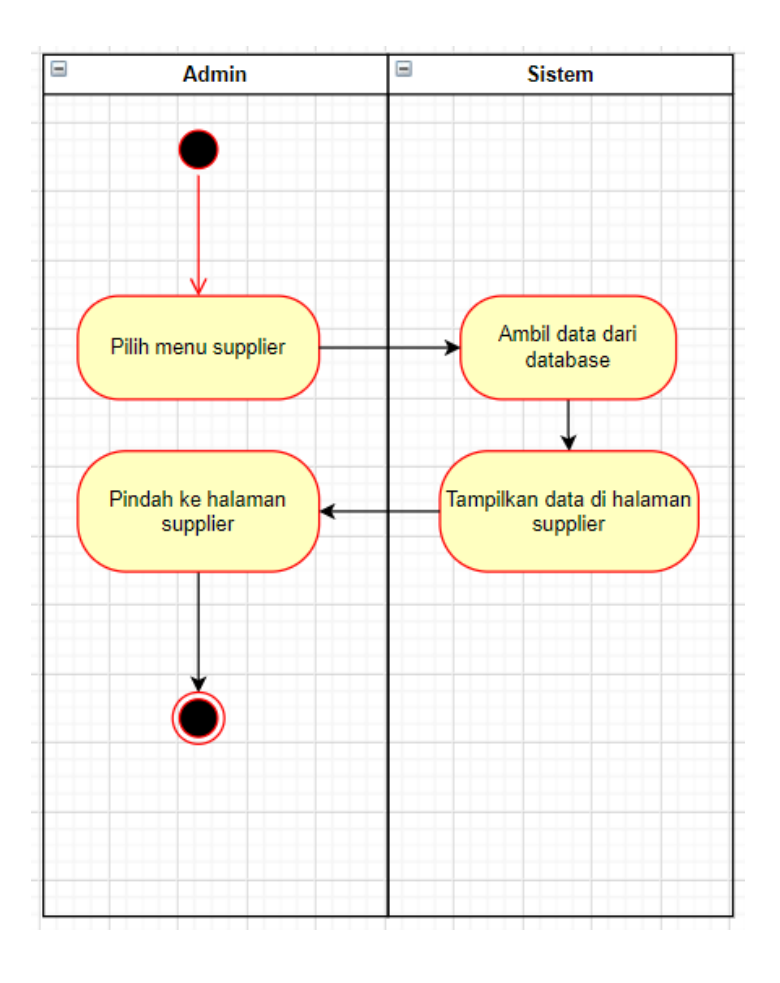

**Gambar 3. 13.** *Activity Diagram –* **Lihat Data Supplier**

Pada gambar 3. 12, menunjukkan *activity diagram –* lihat data supplier.

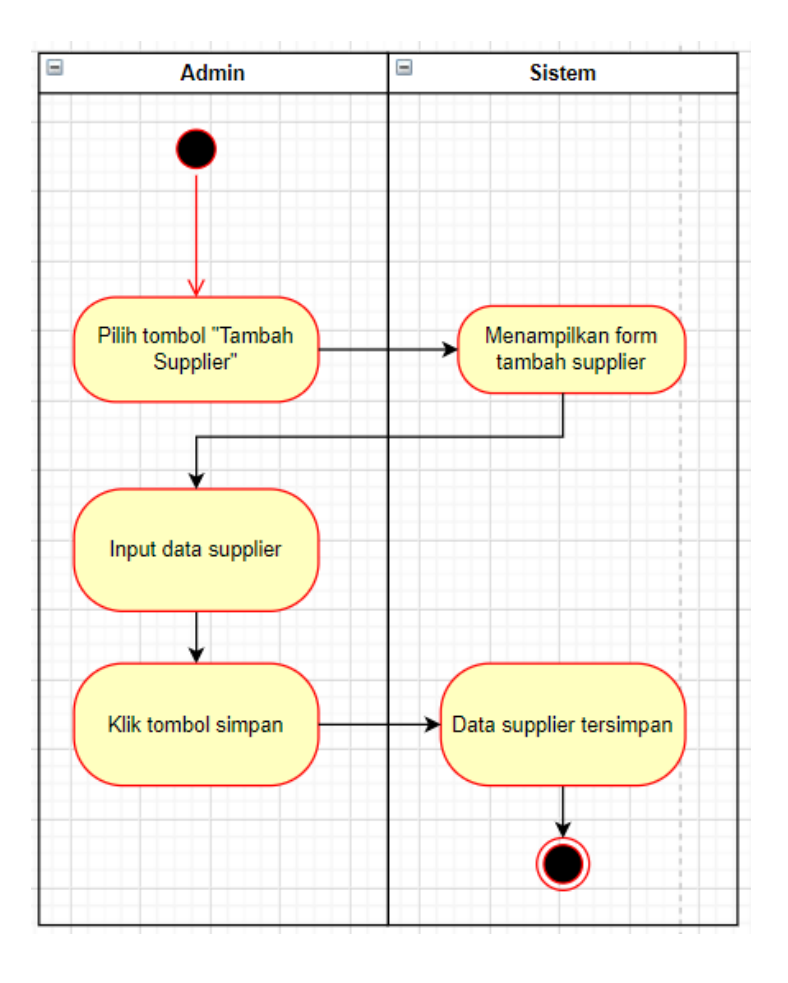

**Gambar 3. 14.** *Activity Diagram –* **Tambah Data Supplier**

Pada Gambar 3. 13, menunjukkan *activity diagram –* tambah data supplier.

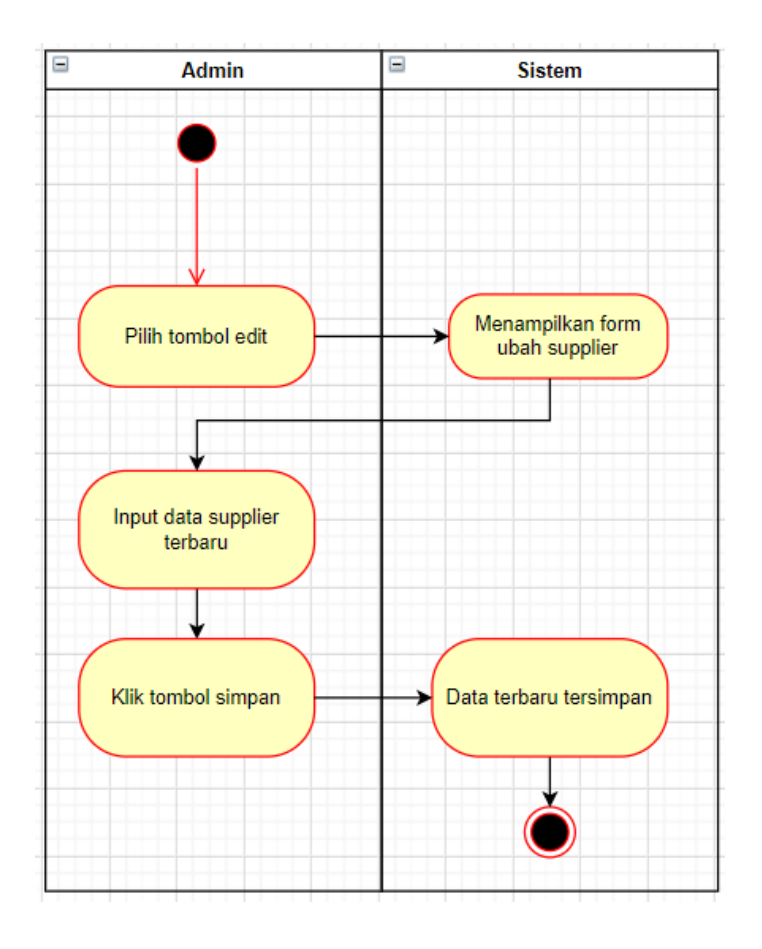

**Gambar 3. 15.** *Activity Diagram –* **Ubah Data Supplier**

Pada gambar 3. 14, menunjukkan *activity diagram –* ubah data supplier.

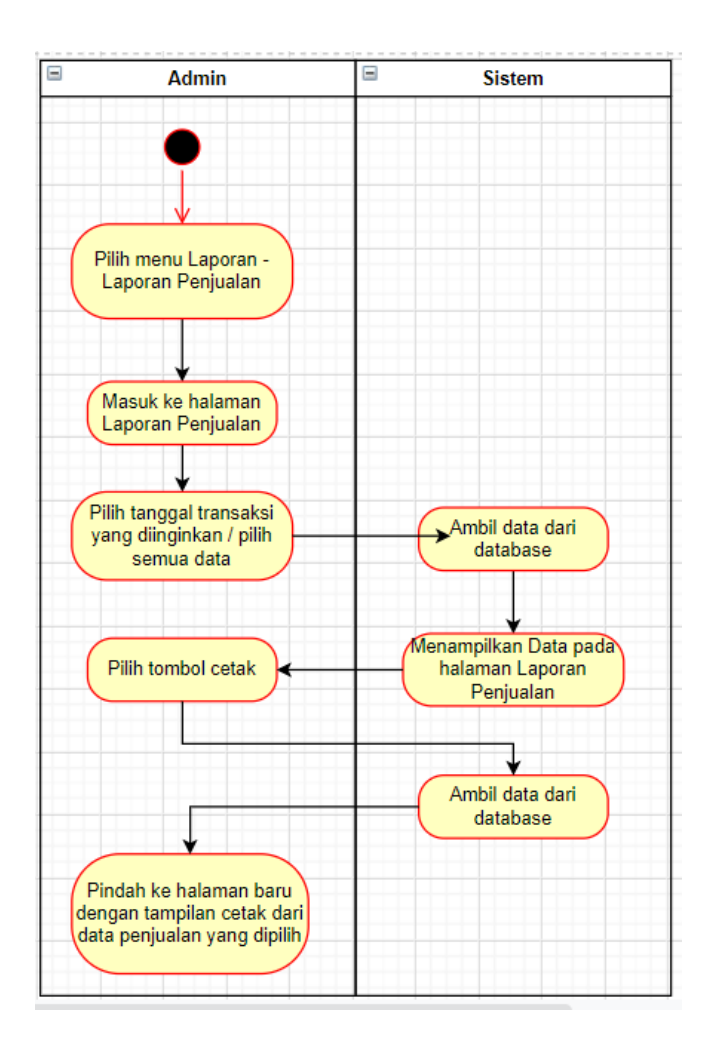

**Gambar 3. 16.** *Activity Diagram –* **Cetak Laporan** 

# **Penjualan**

Pada gambar 3. 15, menunjukkan *activity diagram –* cetak laporan penjualan.

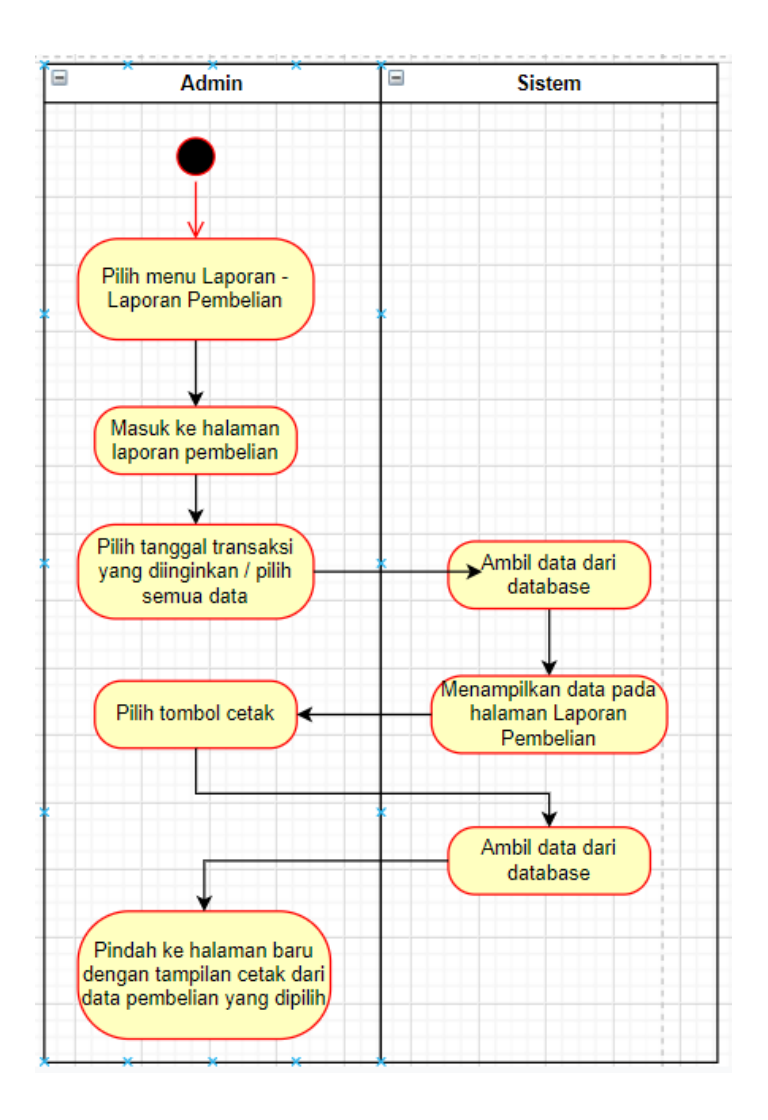

**Gambar 3. 17.** *Activity Diagram –* **Cetak Laporan** 

### **Pembelian**

Pada gambar 3. 16, menunjukkan *activity diagram –* cetak laporan pembelian.

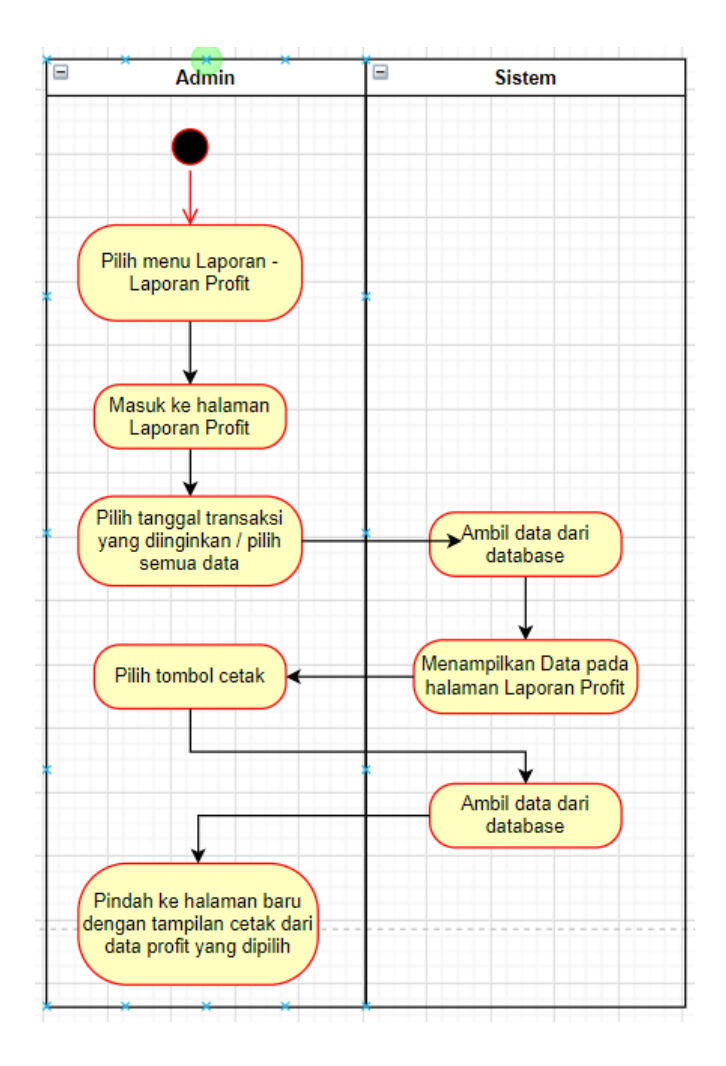

**Gambar 3. 18.** *Activity Diagram –* **Cetak Laporan Profit**

Pada gambar 3. 17, menunjukkan *activity diagram –* cetak laporan profit.

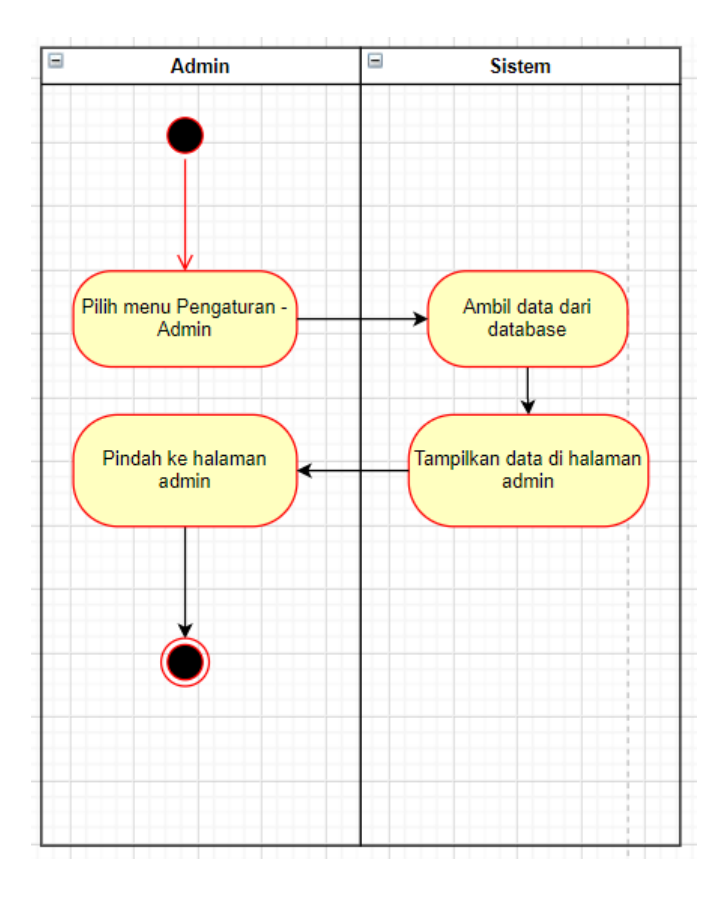

**Gambar 3. 19.** *Activity Diagram –* **Lihat Data Admin**

Pada gambar 3. 18, menunjukkan *activity diagram –* lihat data admin.

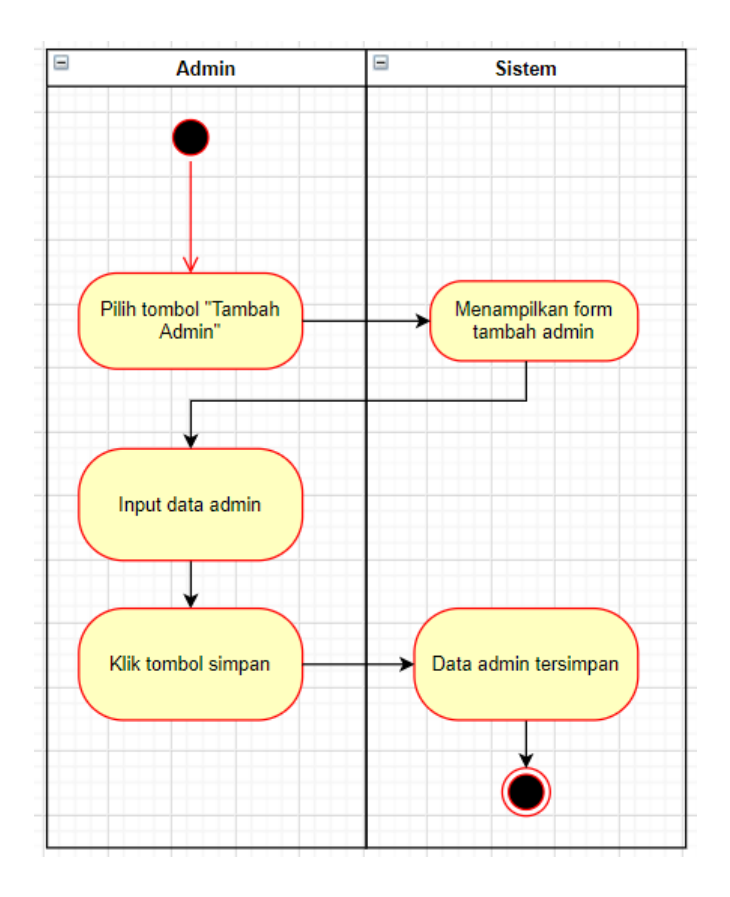

**Gambar 3. 20.** *Activity Diagram –* **Tambah Data Admin**

Pada gambar 3. 19, menunjukkan *activity diagram –* tambah data admin.

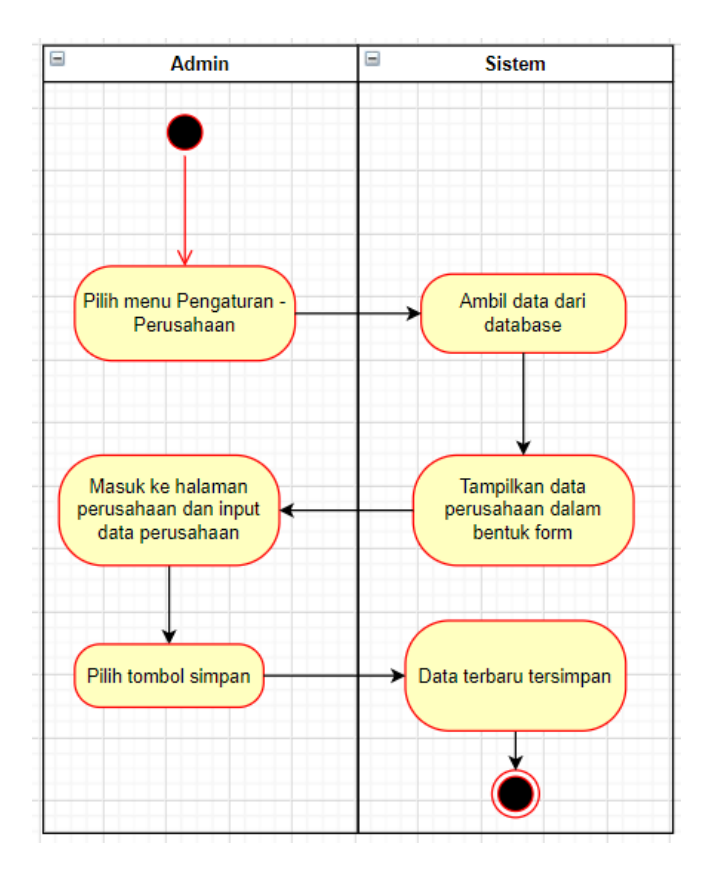

**Gambar 3. 21.** *Activity Diagram –* **Ubah Profil** 

## **Perusahaan**

Pada gambar 3. 20, menunjukkan *activity diagram –* ubah profil perusahaan.

# *3.3.3. Development*

#### *3.3.3.1.* Pembuatan *Database*

| admin               | Jelajahi Kustur & Cari Ti Tambahkan Kosongkan C Hapus       | 16 KB<br><sup>2</sup> InnoDB latin1_swedish_ci  |
|---------------------|-------------------------------------------------------------|-------------------------------------------------|
| barang              | Jelajahi / Struktur / Cari 3- Tambahkan / Kosongkan / Hapus | 16 KB<br><sup>1</sup> InnoDB latin1 swedish ci  |
| barangp_sementara   | Jelajahi Kosongkan C Hapus                                  | 32 KB<br><sup>e</sup> InnoDB latin1_swedish_ci  |
| barang_pembelian    | Jelajahi Kosongkan e Hapus                                  | 16 KB<br><sup>13</sup> InnoDB latin1_swedish_ci |
| d_pembelian         | Jelajahi Giruktur & Cari 3-i Tambahkan Mosongkan Gi Hapus   | 80 KB<br>13 InnoDB latin1_swedish_ci            |
| d_penjualan         | Jelajahi Struktur & Cari 3- Tambahkan Mosongkan (C) Hapus   | 64 KB<br><sup>2</sup> InnoDB latin1_swedish_ci  |
| pembelian           | Jelajahi Kustur & Cari Ti Tambahkan Kosongkan C Hapus       | 48 KB<br><sup>6</sup> InnoDB latin1_swedish_ci  |
| penjualan           | Jelajahi Struktur & Cari 3- Tambahkan Mkosongkan ( Hapus    | 32 KB<br><sup>2</sup> InnoDB latin1 swedish ci  |
| penjualan_sementara | Jelajahi Kosongkan (CHapus                                  | 16 KB<br><sup>e</sup> InnoDB latin1_swedish_ci  |
| perusahaan<br>n     | Jelajahi Struktur & Cari 3 Tambahkan Mosongkan O Hapus      | 32 KB<br><sup>1</sup> InnoDB latin1_swedish_ci  |
| supplier            | Jelajahi Struktur & Cari ji Tambahkan Kosongkan ( Hapus     | 16 KB<br><sup>10</sup> InnoDB latin1_swedish_ci |

**Gambar 3. 22. Daftar Tabel**

Sistem manajemen basis data yang digunakan dalam pembuatan sistem inventaris gudang adalah *MySQL*. *Database*  inventory\_gudang merupakan *database* yang digunakan dalam pembuatan sistem inventaris. Gambar 3. 21 di atas menunjukkan daftar tabel yang ada di dalam *database* inventory\_gudang. Tiap tabel dalam *database* inventory\_gudang ini menyimpan data yang berkaitan dengan proses penginputan keluar-masuknya barang ke toko yang telah melalu proses pembelian atau penjualan. Adapun isi dari tabel-tabel yang ada pada database inventory\_gudang adalah sebagai berikut :

Tabel Admin

Tabel bagian ini berisi mengenai daftar admin yang terdaftar di dalam UMKM Toko "Bahagia".

• Tabel Barang

Tabel barang berisi daftar barang yang sudah masuk ke dalam gudang.

Tabel Barangp\_sementara

Tabel barangp\_sementara berisi data barang pembelian sementara sebelum diproses masuk ke dalam gudang.

Tabel Barang\_pembelian

Tabel barang\_pembelian berisi data pembelian barang yang dilakukan oleh UMKM "Toko Bahagia" namun belum diproses masuk ke dalam gudang

Tabel D\_pembelian

Tabel d\_pembelian berisi data pembelian namun lebih terperinci yang nantinya data ini akan muncul ketika admin ingin melakukan print laporan pembelian.

Tabel D\_Penjualan

Tabel d\_penjualan berisi data penjualan namun lebih terperinci yang nantinya data ini akan muncul ketika admin ingin melakukan print laporan penjualan.

Tabel Pembelian

Tabel pembelian berisi data pembelian yang dilakukan oleh UMKM "Toko Bahagia".

Tabel Penjualan

Tabel unit penjualan berisi data penjualan yang dilakukan oleh UMKM "Toko Bahagia".

• Tabel Penjualan sementara

Tabel penjualan\_sementara berisi data mengenai barang penjualan sementara sebelum diproses keluar dan belum terhitung sebagai transaksi.

Tabel Perusahaan

Tabel perusahaan berisi data mengenai detail perusahaan / UMKM yang sedang dikelola.

Tabel Supplier

Tabel supplier berisi data mengenai supplier tempat UMKM ini mengambil barang / produk yang akan dijual.

*3.3.3.2.* Pembuatan fitur *Login*

Fitur *login* dalam sistem ini bertujuan untuk mengidentifikasi *user* yang mengakses sistem inventaris gudang.

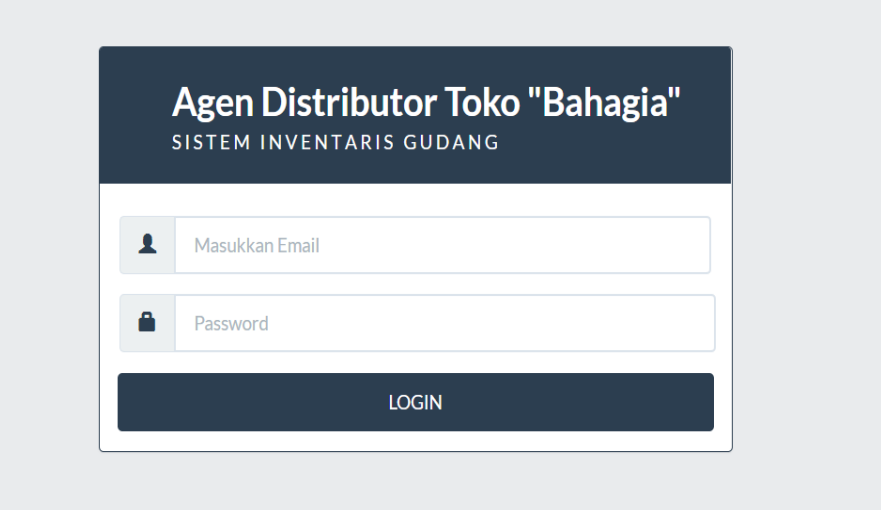

### **Gambar 3. 23. Halaman** *Login*

Gambar 3. 22, menunjukkan halaman *login* pada sistem inventaris gudang. Pada halaman *login*, *user* perlu memasukkan alamat *email* dan *password* yang telah terdaftar pada sistem ini untuk dapat mengakses halaman utama.

## *3.3.3.3.* Halaman Utama

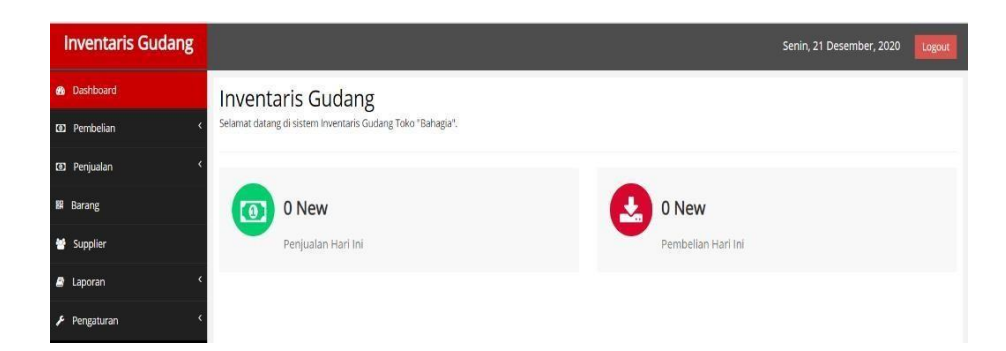

## **Gambar 3. 24. Halaman Utama**

Gambar 3.23 menunjukkan tampilan halaman utama dari sistem inventaris gudang. Pada halaman utama ini, terdapat *side navigation menu* yang memiliki enam menu yang terdiri dari 4 *side navigation menu dropdown,* dank e-enam menu tadi memiliki fungsinya masing-masing. Menu *dashboard* berfungsi untuk berpindah kembali ke halaman utama. Menu pembelian yang berbentuk *dropdown list* berfungsi untuk berpindah ke halaman data barang pembelian, data pembelian, dan tambah data. Menu penjualan yang berbentuk *dropdown list* berfungsi untuk berpindah ke halaman data penjualan, dan tambah data. Menu barang berfungsi untuk berpindah ke halaman barang untuk melihat barang apa saja yang ada di gudang.

Menu supplier berfungsi untuk berpindah ke halaman supplier untuk melihat data supplier dan fungsi lainnya. Menu laporan yang berbentuk *dropdown* list berfungsi untuk berpindah ke halaman penjualan, pembelian, *profit.*  Menu pengaturan berfungsi untuk berpindah ke halaman admin dan perusahaan. Dan pada pojok kanan atas halaman utama tersedia tombol *logout* untuk keluar kembali menuju halaman login.

#### *3.3.3.4.* Pembelian – Data Barang Pembelian

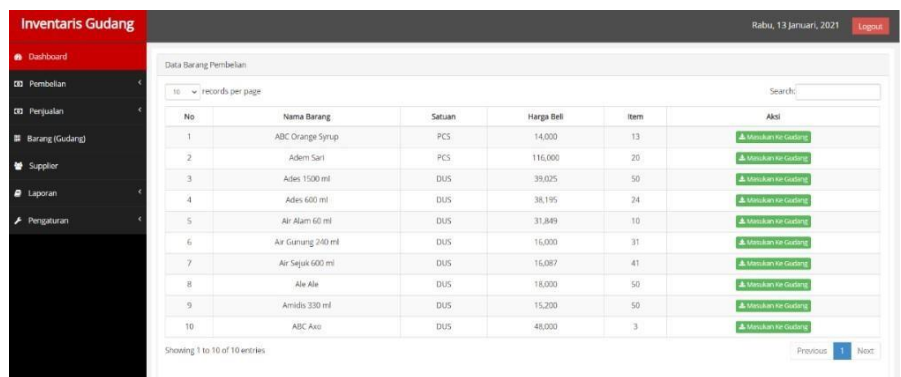

## **Gambar 3. 25. Tabel Daftar Data Barang Pembelian**

Fitur pembelian – data barang pembelian berfungsi agar admin dapat memantau barang apa saja yang belum diproses untuk masuk ke dalam gudang. Pada gambar 3.4 diatas, terlihat ada tombol berwarna hijau yang berfungsi untuk memproses barang yang dipilih untuk masuk ke dalam gudang.

## *3.3.3.5.* Pembelian – Data Barang

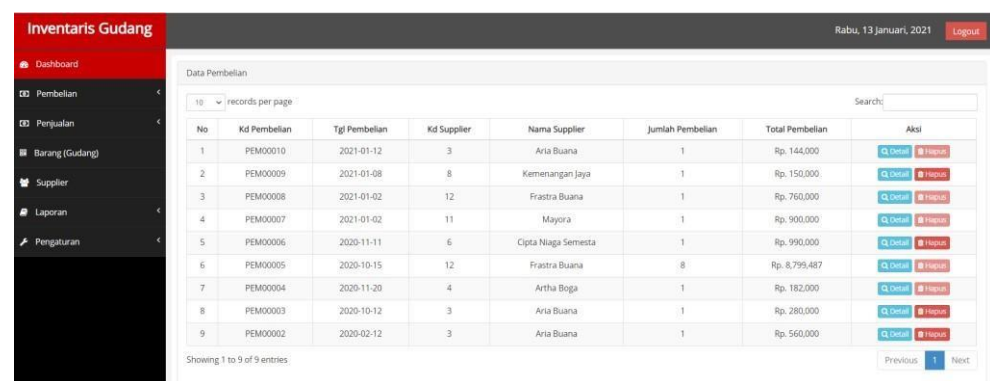

# **Gambar 3. 26. Tabel Data Pembelian**

Pada Gambar 3.25 menunjukkan tampilan halaman Data Pembelian yang berfungsi untuk melihat pembelian apa saja yang sudah dilakukan. Kemudian terdapat tombol detail untuk mencetak struk pembelian dan juga tombol hapus untuk menghapus data pembelian. Flow Form (approve & reject)

# *3.3.3.6.* Pembelian – Tambah Data

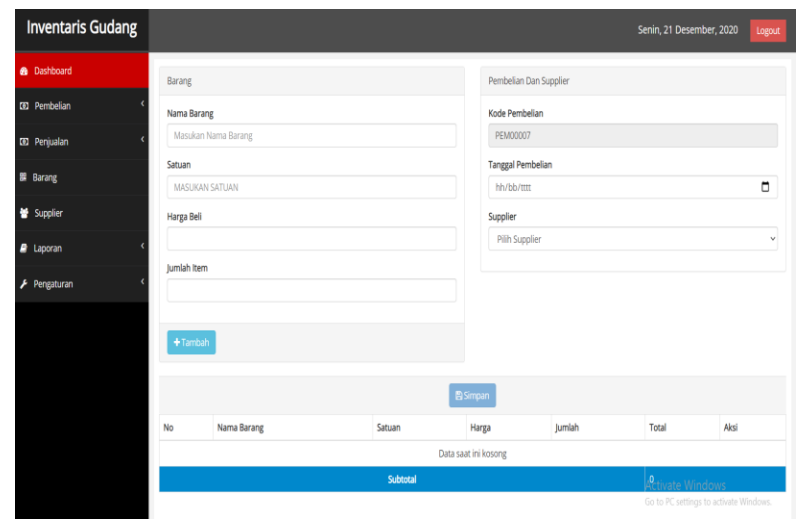

# **Gambar 3. 27. Halaman Fitur Pembelian – Tambah Data**

Fitur Pembelian – Tambah Data ini berfungsi untuk menambahkan data pembelian barang yang dilakukan oleh pengelola.

## *3.3.3.7.* Fitur Penjualan – Daftar Penjualan

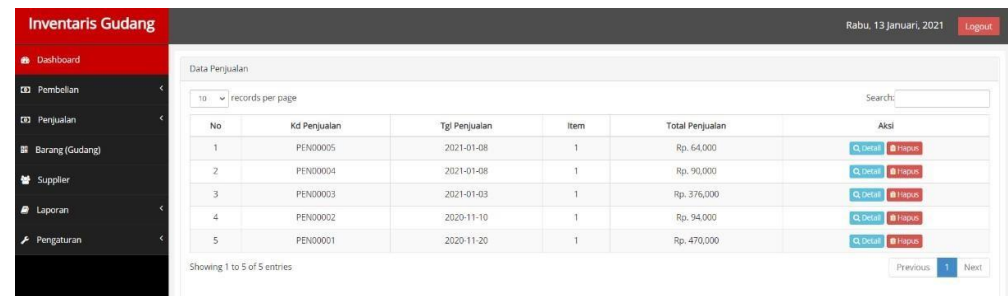

## **Gambar 3. 28. Halaman Fitur Penjualan – Daftar Penjualan**

Pada Gambar 3.27 diatas menunjukkan halaman fitur penjualan – daftar penjualan yang dapat menampilkan jumlah penjualan yang sudah dilakukan dan tentunya terdapat tombol detail untuk bisa memproses fitur print dan juga tombol hapus untuk menghapus data penjualan yang diinginkan.

#### *3.3.3.8.* Fitur Penjualan – Tambah Data

Fitur Penjualan – Tambah Data adalah fitur yang

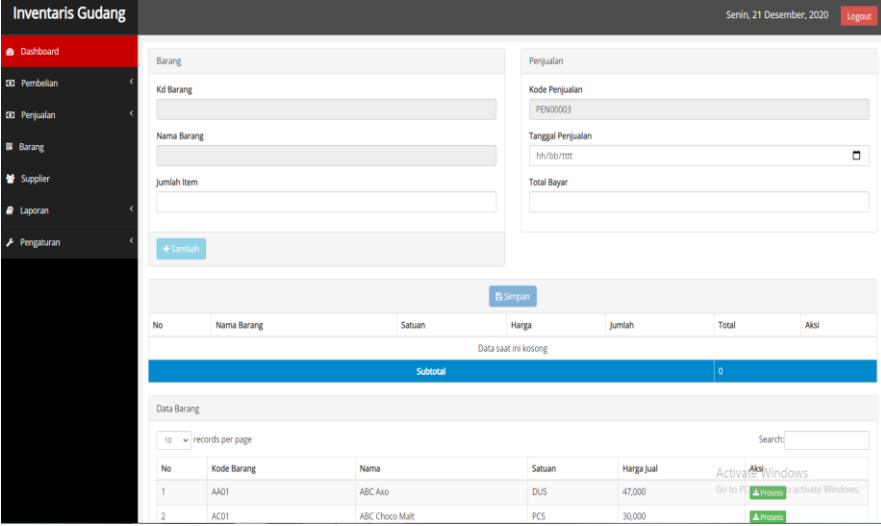

digunakan untuk menambah data penjualan.

## **Gambar 3. 29 Halaman Fitur Penjualan – Tambah Data**

Untuk dapat memproses transaksi penjualan, admin / pengelola harus menginput menekan tombol proses yang ada di tabel data barang. Data barang dibawah merupakan data barang yang ada di gudang toko. Kemudian ketika admin / pengelola sudah menekan tombol proses, maka barang akan otomatis masuk ke dalam tabel tambah barang, setelah itu admin / pengelola dapat menekan tombol simpan yang nantinya data tersebut akan tersimpan sebagai data penjualan sementara. Setelah pihak pembeli sudah membayarkan kewajibannya, barulah admin / pengelola dapat memasukkan tanggal

transaksi dan total pembayaran pada kolom tabel penjualan yang ada di sebelah kanan.

## *3.3.3.9.* Fitur pada Halaman Barang

Fitur yang berada di halaman Barang berfungsi untuk menampilkan barang apa saja yang sudah masuk dan tersedia di dalam gudang.

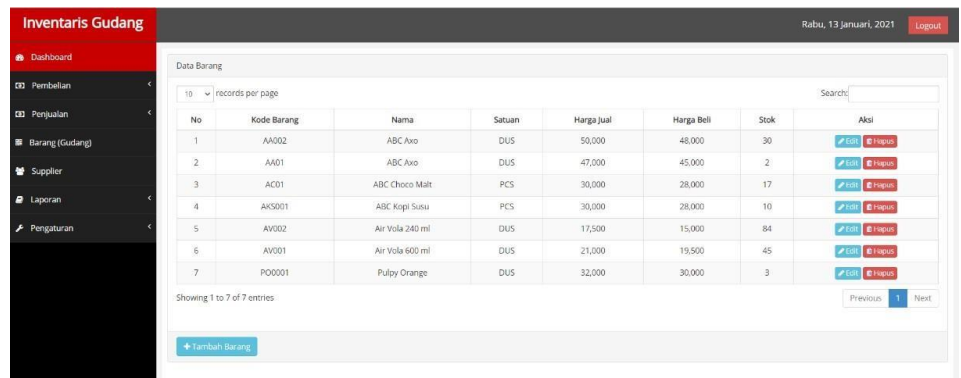

#### **Gambar 3. 30. Fitur Pada Halaman Barang**

Pada gambar diatas juga menunjukkan terdapat tombol tambah barang yang berfungsi untuk menambahkan barang / memasukkan barang yang belum masuk ke dalam gudang. Fitur lainnya yaitu tombol *edit* untuk mengubah data barang tertentu, dan tombol hapus untuk menghapus data barang tertentu yang diinginkan.

#### *3.3.3.10.* Fitur Laporan – Penjualan

Fitur laporan – penjualan ini berfungsi untuk menampilkan data penjualan yang sudah dilakukan oleh toko ini. Data penjualan yang muncul menandakan bahwa barang yang terjual sudah keluar dari gudang.

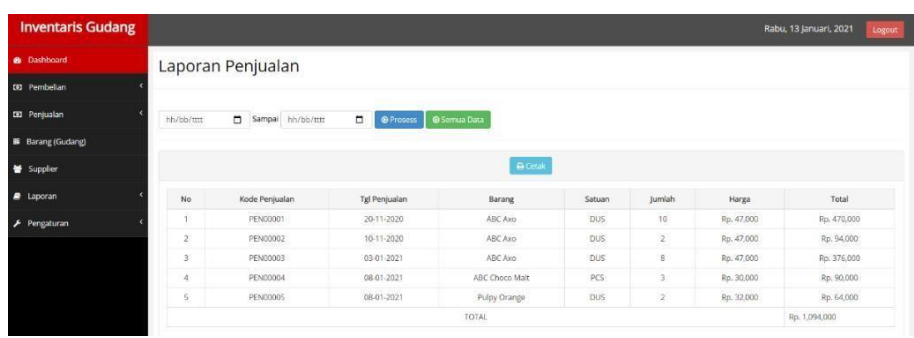

#### **Gambar 3. 31. Fitur Laporan - Penjualan**

Pada gambar diatas juga terdapat beberapa fitur seperti pencarian transaksi penjualan berdasarkan periode tertentu dan yang paling penting adalah fitur cetak penjualan.

# *3.3.3.11.* Fitur Laporan - Pembelian

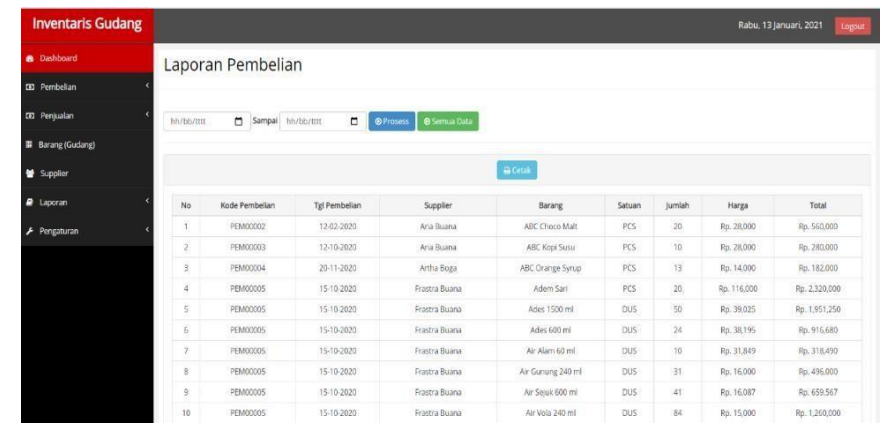

# **Gambar 3. 32. Fitur Laporan - Pembelian**

Fitur yang ada pada Laporan – Pembelian juga tidak jauh berbeda dengan fitur sebelumnya, yaitu fitur laporan – penjualan. Pada fitur yang terdapat di halaman laporan – pembelian ini juga menyediakan fitur pencarian dan juga cetak pembelian.

#### *3.3.3.12.* Fitur Laporan - *Profit*

Fitur yang terdapat pada halaman laporan – profit yaitu perhitungan keuntungan dari setiap penjualan yang sudah dilakukan secara otomatis. Tidak lupa juga data keuntungan ini juga dapat di cetak.

| <b>Inventaris Gudang</b>   |          |                         |                            |                     |                |                |            | Rabu, 13 Januari, 2021 | Logout     |
|----------------------------|----------|-------------------------|----------------------------|---------------------|----------------|----------------|------------|------------------------|------------|
| <b>B</b> Dashboard         |          | Laporan Keuntungan      |                            |                     |                |                |            |                        |            |
| <b>CD</b> Pembelian        |          |                         |                            |                     |                |                |            |                        |            |
| <b>CIO</b> Penjualan       | hh/bb/mm | O.<br>Sampal hh/bb/tttt | $\Box$<br><b>O</b> Prosess | <b>O</b> Semua Data |                |                |            |                        |            |
| <b>III</b> Barang (Gudang) |          |                         |                            |                     |                |                |            |                        |            |
| Supplier                   |          |                         |                            |                     | <b>B</b> Cetak |                |            |                        |            |
| <b><i>B</i></b> Laporan    | No       | Kode Penjualan          | Tgl Penjualan              | Barang              | Satuan         | Jumlah         | Harga Bell | Harga Jual             | Profit.    |
| F Pengaturan               |          | PEND0001                | 20-11-2020                 | ABC Axo:            | DUS            | 10             | Rp. 45,000 | Fp. 47,000             | Fp. 2,000  |
|                            | 2        | PENDODD2                | 10-11-2020                 | ABC Axo.            | <b>DUS</b>     | $\overline{2}$ | Rp. 45,000 | Rp. 47,000             | Fp. 2,000  |
|                            | 3        | PEN00003                | 03-01-2021                 | ABC Axo             | DUS            | 8              | Rp. 45,000 | Rp. 47,000             | Fp. 2,000  |
|                            | $\Delta$ | PEN00004                | 08-01-2021                 | ABC Choco Malt      | PCS            | $\mathfrak{I}$ | Rp. 28,000 | Rp. 30,000             | Rp. 2,000  |
|                            | Ś.       | PENDODOS                | 08-01-2021                 | Pulpy Orange        | <b>DUS</b>     | $\overline{2}$ | Rp. 30,000 | Pp. 32,000             | Rp. 2,000  |
|                            | TOTAL    |                         |                            |                     |                |                |            |                        | Rp. 10,000 |

**Gambar 3. 33. Fitur Laporan -** *Profit*

#### *3.3.3.13.* Fitur Pengaturan - Admin

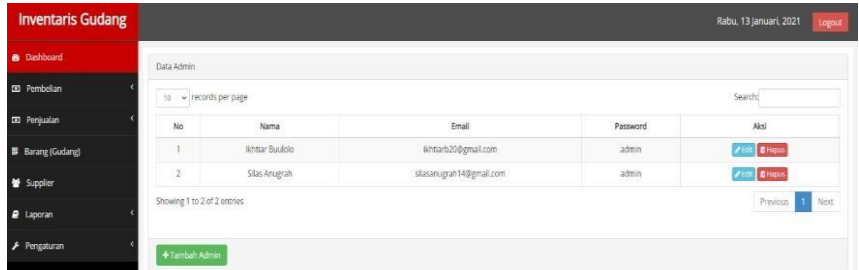

#### **Gambar 3. 34. Fitur Pengaturan - Admin**

Pada gambar diatas menampilkan fitur yang terdapat pada halaman pengaturan – admin. Tersedia 3 tombol dengan masing-masing memiliki fitur yang berbeda, yaitu tombol tambah data untuk menambah data admin, kemudian tombol edit untuk mengedit data admin yang sudah ada, dan yang terakhir tombol hapus untuk

menghapus data admin.

# *3.3.3.14.* Fitur Pengaturan - Perusahaan

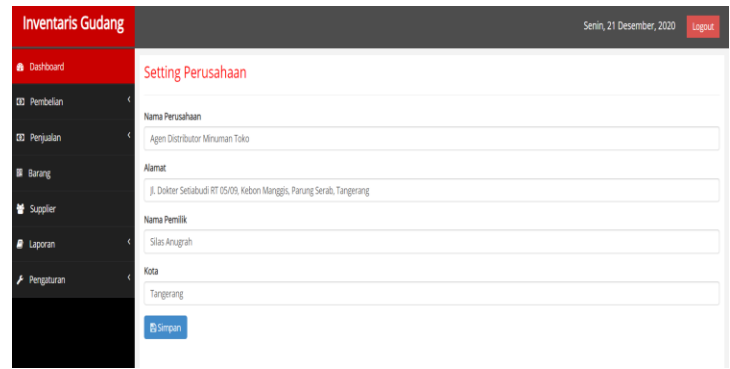

## **Gambar 3. 35. Fitur Pengaturan - Perusahaan**

Pada gambar diatas menunjukkan fitur yang terdapat pada halaman pengaturan – perusahaan adalah mengedit info perusahaan / toko yang sedang dikelola.

## *3.3.3.15.* Fitur Notifikasi / *Alert*

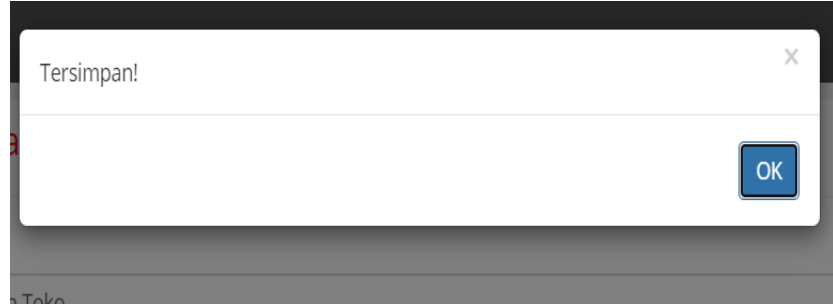

**Gambar 3. 36. Fitur Notifikasi /** *Alert*

Pada gambar diatas menjukkan salah satu contoh dari notifikasi / *Alert* yang terdapat dalam sistem inventaris gudang ini.

### **3.4. Kendala**

- Mengalami kesulitan ketika mengerjakan beberapa fitur yang belum pernah dipelajari cara pembuatannya selama kegiatan perkuliahan.
- Memori laptop yang penuh dan terkena virus membuat proses pengerjaan menjadi terhambat.
- Internet yang tidak berjalan dengan baik sehingga ketika mencari solusi melalu internet menjadi sedikit terhambat

# **3.5. Solusi**

Berdasarkan kendala-kendala yang dihadapi, solusi yang dilakukan antara lain adalah :

- Mencari solusi melalui forum, *website*, video tutorial yang berkaitan dengan kendala yang sedang dihadapi.
- Melakukan *maintenance /* rutin melakukan *scan* menggunakan antivirus agar virus-virus dapat terdeteksi.
- Menggunakan internet provider yang memiliki jaringan kuat.